## **SkillsMap**

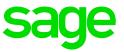

# How to apply for a position

#### Step 1:

When you are at the screen that shows all the available jobs on SkillsMap, select the job you would like to apply for as shown below:

| ← → C 🔒 https://der | mo.jb.skillsmapafrica.com                                                                                |                                                           |                                                         | star = |
|---------------------|----------------------------------------------------------------------------------------------------|-----------------------------------------------------------|---------------------------------------------------------|--------|
|                     | Sage SkillsMa<br>Africa's Premium Talent Community                                                       | ıp                                                        | Sage<br>Horne Login                                     |        |
|                     | Career Search<br>Search our database for the most prestigious pr<br>Find me opportunities in Any Country | ositions in the market today!<br>• For Type keywords here | Search Advanced Search<br>Click here to browse all jobs |        |
|                     | Featured Positions                                                                                       | -                                                         |                                                         |        |
|                     | Position                                                                                                 | City & Province                                           | Country                                                 |        |
|                     | Junior Queen                                                                                             | Cape Town, Western Cape                                   | South Africa                                            |        |
|                     | Head Huntsman                                                                                            | Nationwide, Nationwide                                    | South Africa                                            |        |
|                     | Sales Manager                                                                                            | Blesbokfontein, Gauteng                                   | South Africa                                            |        |
|                     | DARA                                                                                                    | Edenburg, Free State                                      | South Africa                                            |        |
|                     | Finance Manger                                                                                           | Berea, Kwazulu Natal                                      | South Africa                                            |        |
|                     | Click here to browse all jobs                                                                            |                                                           | A B C D E F G H I J K L M N O P Q R S T U V W X Y Z     |        |

#### Step 2:

After selecting the Job that you would like to apply for, read through job specifications and requirements and if you would like to continue click **apply** 

| Sage S<br>Africa's Premium T | killsMap<br>alent Community                                                                                                |                                                                                                    | Sage<br>Home Login |
|------------------------------|----------------------------------------------------------------------------------------------------|----------------------------------------------------------------------------------------------------|--------------------|
| Sales Manager                |                                                                                                    |                                                                                                    |                    |
|                              | Client<br>Published<br>Contract Type<br>Salary<br>Location<br>Introduction<br>Job Functions<br>Industries<br>Specification | the job<br>19/08/2016<br>Contract<br>3 Months<br>R 10,000.00 - 15,000.00 Annually<br>Blesbolkfontein, Gauteng, South Africa<br>Introduce the Job, or it can be on the company<br>Administration<br>Accounting<br>will the job will entail, what will the candidate will be<br>doing |                    |
|                              | Requirements<br>Job Closing Date<br>Share on                                                                               | very skilled<br>very good looking<br>funny guy<br>30/09/2016<br>C F V in &                                                                                                    |                    |
|                              |                                                                                                    | Арру                                                                                                    |                    |

#### Step 3:

The following screen will appear, informing you complete or create a profile in order to apply for the position, click OK to continue:

| Sage Skills                                                  |               |                                                         |   |
|--------------------------------------------------------------|---------------|---------------------------------------------------------|---|
| Sales Manager                                                |               |                                                         | _ |
| Clier                                                        | Notification  |                                                         | × |
| Publ<br>Cont<br>Sala<br>Loca<br>Intre<br>Job<br>Indu<br>Spec | Please comple | ete or create a profile to apply for this position.     |   |
|                                                              | irements      | doing<br>very skilled<br>very good looking<br>funny guy |   |
| Job C                                                        | losing Date   | 30/09/2016                                              |   |
| Share                                                        | e on          | C f 💟 in 🚱                                              |   |
|                                                              |               |                                                         |   |

#### Step 4:

The next screen that will show is where you either log in, or create a profile, if you have an existing profile, simply log in (shown in Blue). If not, a profile needs to be created (Shown in Red):

| Sage SkillsMap                                | Home Login |
|-----------------------------------------------|------------|
| Login/Register                                |            |
| Login using your Facebook or Twitter Account. |            |
| f                                             |            |
| Login using your username and password.       |            |
| Email Address *                               |            |
| Remember me?  Log in Reset Password           |            |
| Not a member yet? Signup here:                |            |
| Email Address *                               |            |
| Password *                                    |            |
| Register                                      |            |

#### Step 5 (Existing profile):

a. Log in with your email address and password, then click on Log in:

| Sage SkillsMap                                | Sage<br>Home Login |
|-----------------------------------------------|--------------------|
| Login/Register                                |                    |
| Login using your Facebook or Twitter Account. |                    |
| ſ <b>f</b> ≥                                  |                    |
| Login using your username and password.       |                    |
| Email Address * moses.ntlatleng@sage.com      |                    |
| Password * •••••                              |                    |
| Remember me?                                  |                    |
| Log in Reset Password                         |                    |

b. You will now be able to upload your current CV or create a new one

| Sage SkillsMap                                                                                         |                             |                  | Sage<br>Home Logout |
|----------------------------------------------------------------------------------------------------|-----------------------------|------------------|---------------------|
| 1                                                                                                    | Edit CV My Job Applications | My Notifications | Account Settings    |
| Upload Résumé to populate your profile                                                                 | _                           | _                |                     |
| Please select your latest Résumé to upload.<br>Only MS Word or PDF format.                             |                             |                  |                     |
| To upload your résumé - first select a file from your device then<br>Step 1 Choose File No file chosen | click on the upload button. |                  |                     |
| Step 2 Upload No CV? Cr                                                                                | eate One Here               |                  |                     |
|                                                                                                    |                             |                  |                     |

### Step 6 (New profile):

- a. Enter you email address
- b. Choose a password
- c. Confirm the password
- d. Click on Register

| Sage SkillsMap                                | Sage<br>Home Login |
|-----------------------------------------------|--------------------|
| Login/Register                                |                    |
| Login using your Facebook or Twitter Account. |                    |
|                                               |                    |
| Login using your username and password.       |                    |
| Email Address *                               |                    |
| Password *                                    |                    |
| Log in Reset Password                         |                    |
| Not a member yet? Signup here:                |                    |
| Email Address * skillsmap@sage                |                    |
| Password *                                    |                    |
| Register                                      |                    |

e. You will now be able to upload your current CV or create a new one manually

| Sage SkillsMap                                                                                                    | Sage<br>Home Logout |
|----------------------------------------------------------------------------------------------------|---------------------|
| Ledit CV Ledit CV My Job Applications                                                                                           | Account Settings    |
| Upload Résumé to populate your profile                                                                                          |                     |
| Please select your latest Résumé to upload.<br>Only MS Word or PDF format.                                                      |                     |
| To upload your résumé - first select a file from your device then click on the upload button. Step 1 Choose File No file chosen |                     |
| Step 2 Upload No CV? Create One Here                                                                                            |                     |
|                                                                                                    |                     |

f. Create your profile manually

| Sage S                | ialent Community                                                                                                    | Sage<br>Home Logou  |
|-----------------------|----------------------------------------------------------------------------------------------------|---------------------|
|                       | L Edit CV L My Job Applications My Notifications                                                                                                    | Account Settings    |
|                       | and Preferences<br>will be treated with the utmost respect. SkillsMap will under no circumstances divulge your details to a third p<br>your information. | arty other than the |
| Full Name *           |                                                                                                    |                     |
| Surname *             |                                                                                                    |                     |
| Primary Citizenship * | Select Country V                                                                                                    |                     |
| ID Type *             |                                                                                                    |                     |
| National ID Number *  |                                                                                                    |                     |
| Current Location *    | Select Country                                                                                                    |                     |
|                       | Select Province                                                                                                    |                     |
|                       | Select City 🔻                                                                                                    |                     |
| Willing to Relocate   |                                                                                                    |                     |
| Date of Birth *       |                                                                                                    |                     |
| Gender *              |                                                                                                    |                     |
| Ethnicity *           | Select Ethnicity 🔻                                                                                                    |                     |

g. You will now be able to upload your current CV or create a new one